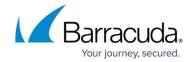

# Deploying the SentinelOne Agent: Finding your SentinelOne Site Token

https://campus.barracuda.com/doc/98217265/

In order to deploy the SentinelOne agent using Barracuda RMM, you must know your SentinelOne site token.

This Knowledgebase article guides you through the following:

- Finding your SentinelOne site token
- Creating a SentinelOne site if you don't have one

#### To find your SentinelOne site token

- In a web browser, navigate to https://<DomainName>.sentinelone.net/dashboard, where <DomainName> is the domain name of your SentinelOne account.
- 2. On the left navigation bar, click Sentinels.

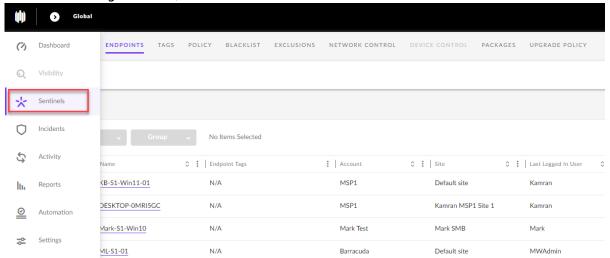

3. Click the name of the site.

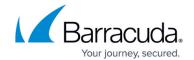

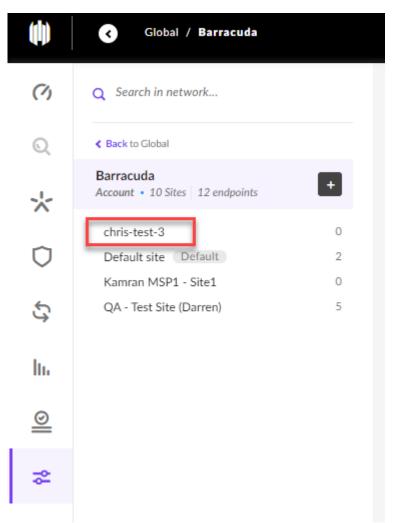

4. On the top Navigation bar, click **Site Info**.

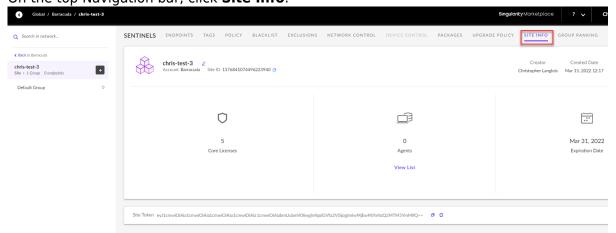

5. Copy the site token. Put it in a safe place to use in the <<script name>>.

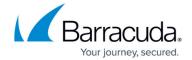

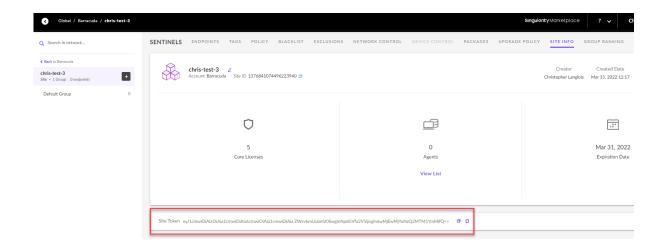

#### To create a new site in SentinelOne

For complete information on creating a site, refer to SentinelOne's documentation.

- 1. In a web browser, navigate to and log in to your SentinelOne account.
- 2. On the left navigation bar, click Settings.

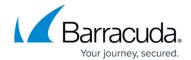

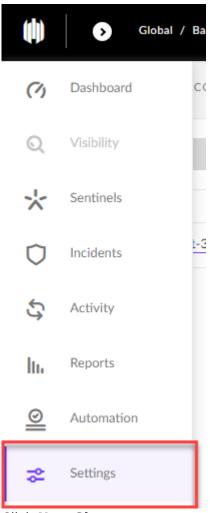

3. Click New Site.

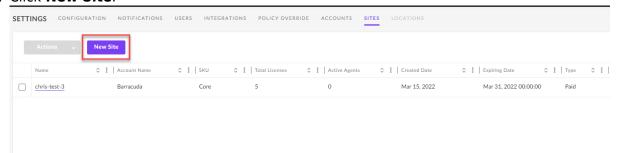

- 4. Complete the required fields.
- 5. To retrieve the site token for this site, follow steps 3-5 of the procedure above.

### Barracuda RMM

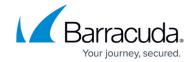

## **Figures**

- 1. Agent1.png
- 2. agent2.png
- 3. agent3.png
- 4. agent4.png
- 5. agent5.png
- 6. agent6.png

© Barracuda Networks Inc., 2024 The information contained within this document is confidential and proprietary to Barracuda Networks Inc. No portion of this document may be copied, distributed, publicized or used for other than internal documentary purposes without the written consent of an official representative of Barracuda Networks Inc. All specifications are subject to change without notice. Barracuda Networks Inc. assumes no responsibility for any inaccuracies in this document. Barracuda Networks Inc. reserves the right to change, modify, transfer, or otherwise revise this publication without notice.